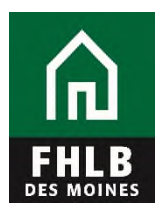

## **Instructions for Creating a Loan Listing eAdvantage User**

The following document details steps to set up a new or to modify a current eAdvantage User, giving them authority to pledge collateral to Federal Home Loan Bank of Des Moines.

**1.** The eAdvantage Administrator is the person who can add or modify a user's eAdvantage log on. The eAdvantage Administrator will log onto eAdvantage.

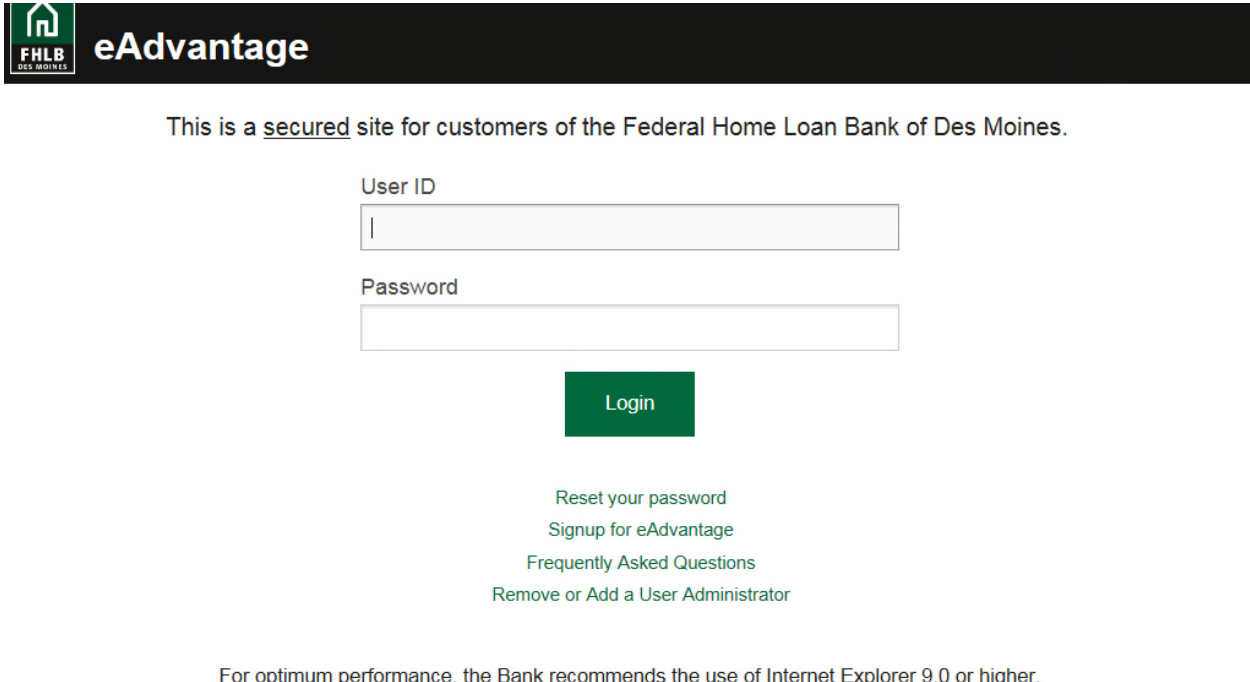

Terms and Conditions of Use Privacy Policy Disclaimer fhlbdm.com

**2.** Click the "Admin" link on the top right hand side of the eAdvantage portal.

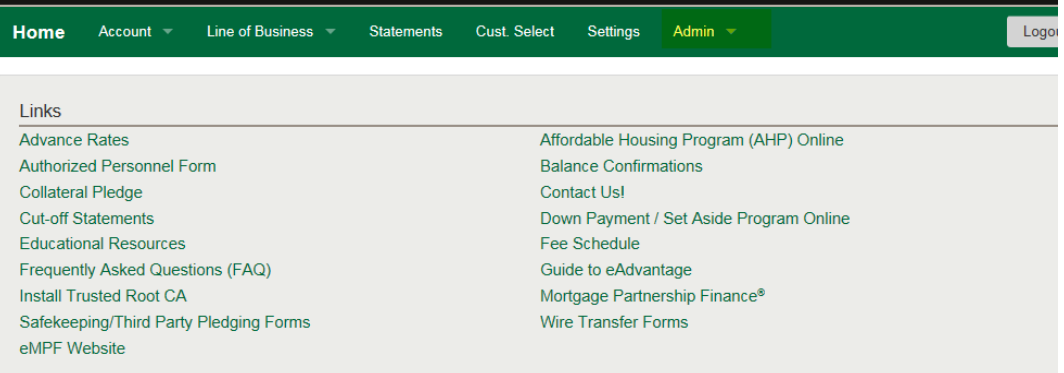

**3.** Use the "Add User" or "Modify User" **(pencil icon**) button to setup the appropriate individuals to submit a Loan Listing file. To add a new user for eAdvantage the Administrator will select Add User button

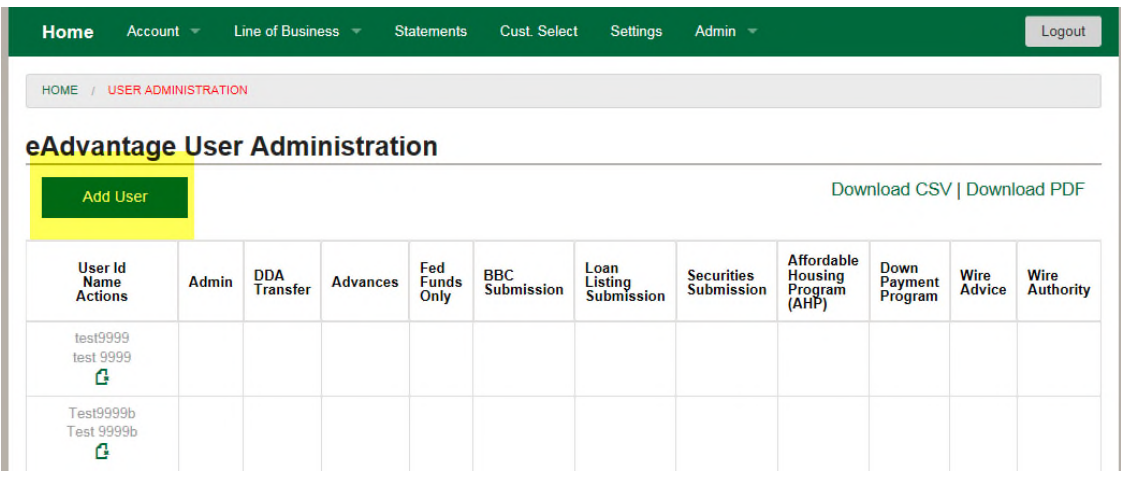

**4.** Complete the "Add User" form and click Submit. All fields with an astros need to be completed. Check the appropriate boxes under Authorization Levels to pledge collateral

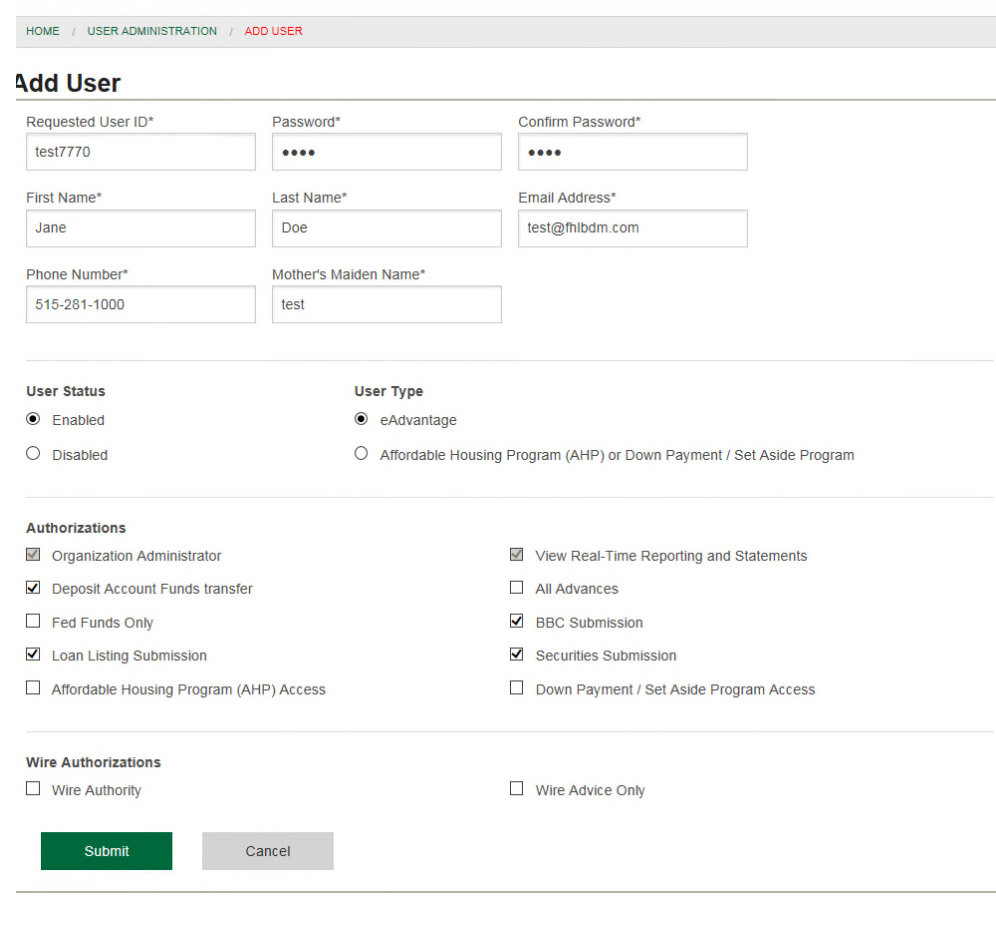

**5.** If a member has an employee that is already an eAdvantage User and needs to be added as a person to report collateral then the eAdvantage Administrator will modify the user's authorization level. Click the **pencil icon** to modify a user.

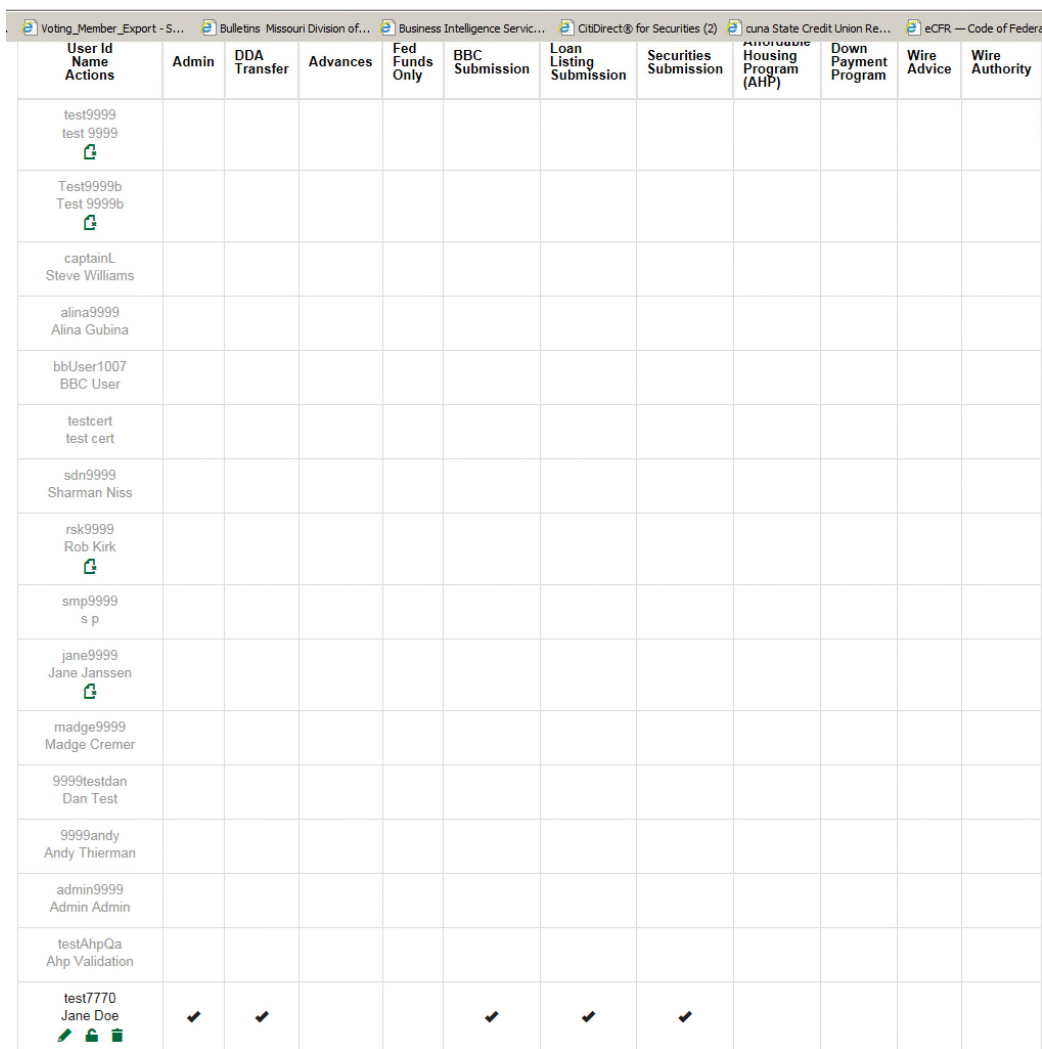

**6.** After submitting the Modify User or Add New User form, log off. The new user can log in and see where to pledge collateral.

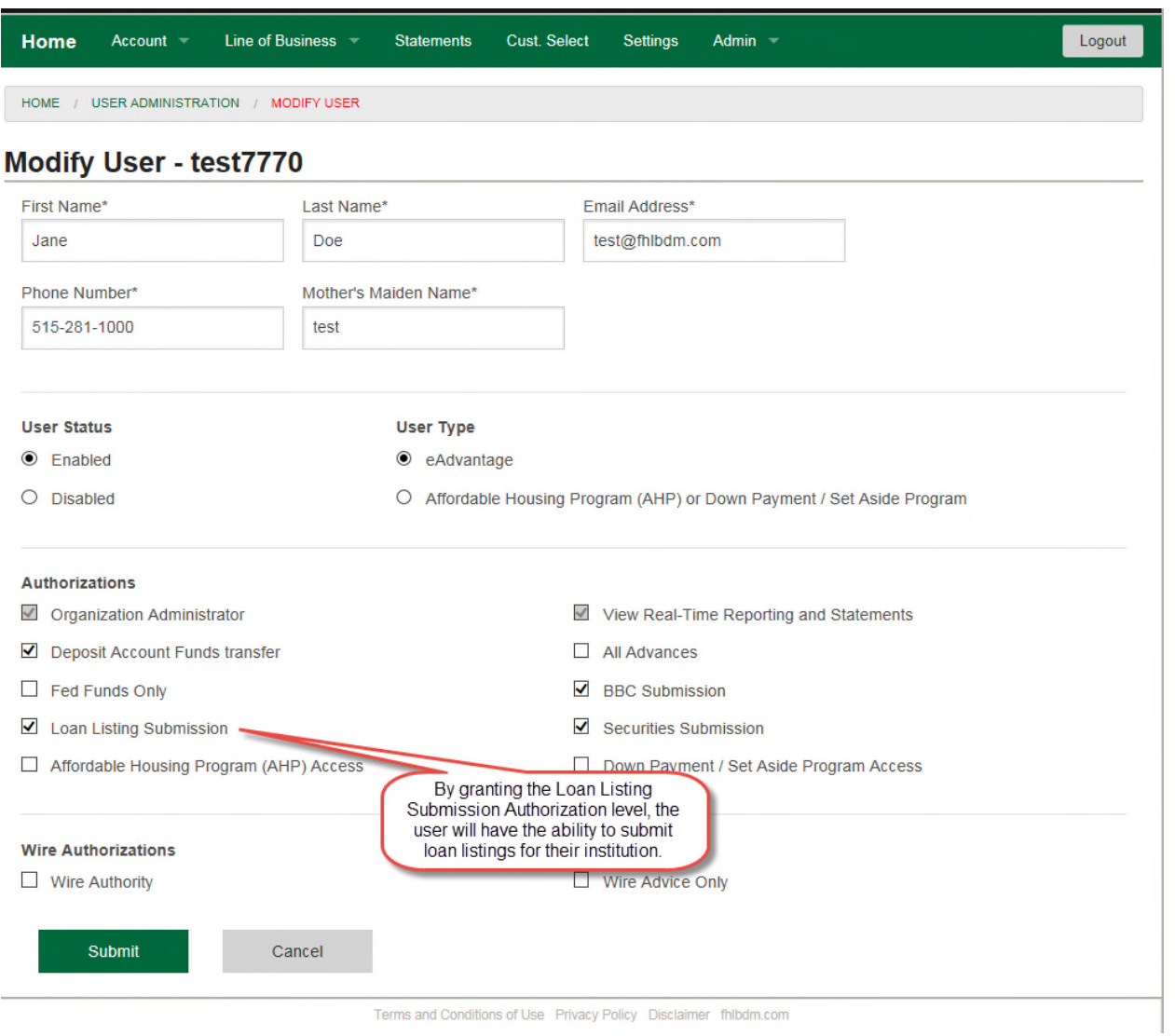

**Questions?** Please contact MFO Collateral Operations at 800-544-3452 x2500 or via e-mail at AdvanceCollateral@fhlbdm.com.